January  $24$ 

# Online HIPAA Module User Manual

**Louisiana Department of Insurance**

# **Table of Contents**

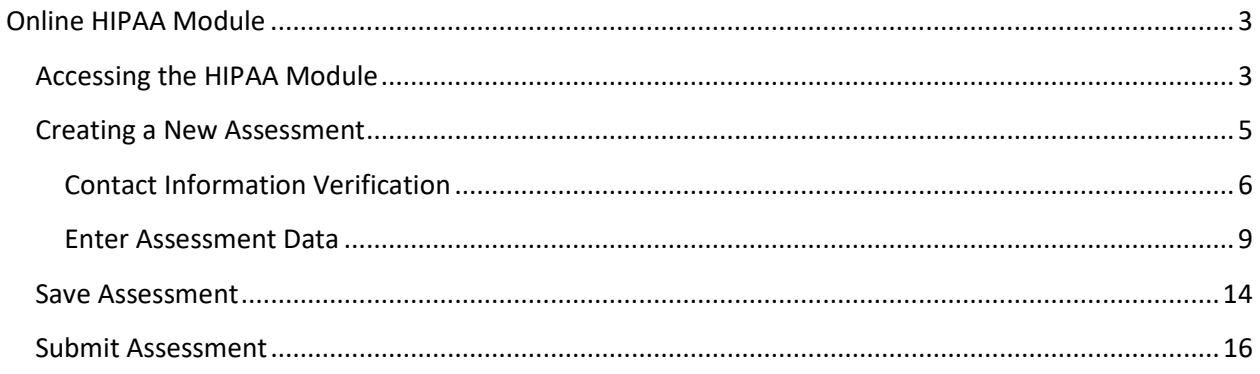

# <span id="page-2-0"></span>Online HIPAA Module

### <span id="page-2-1"></span>**Accessing the HIPAA Module**

The Online HIPAA Module is available through the Industry Access Portal. To enter the portal, click the Industry Access link as indicated in the screenshot below.

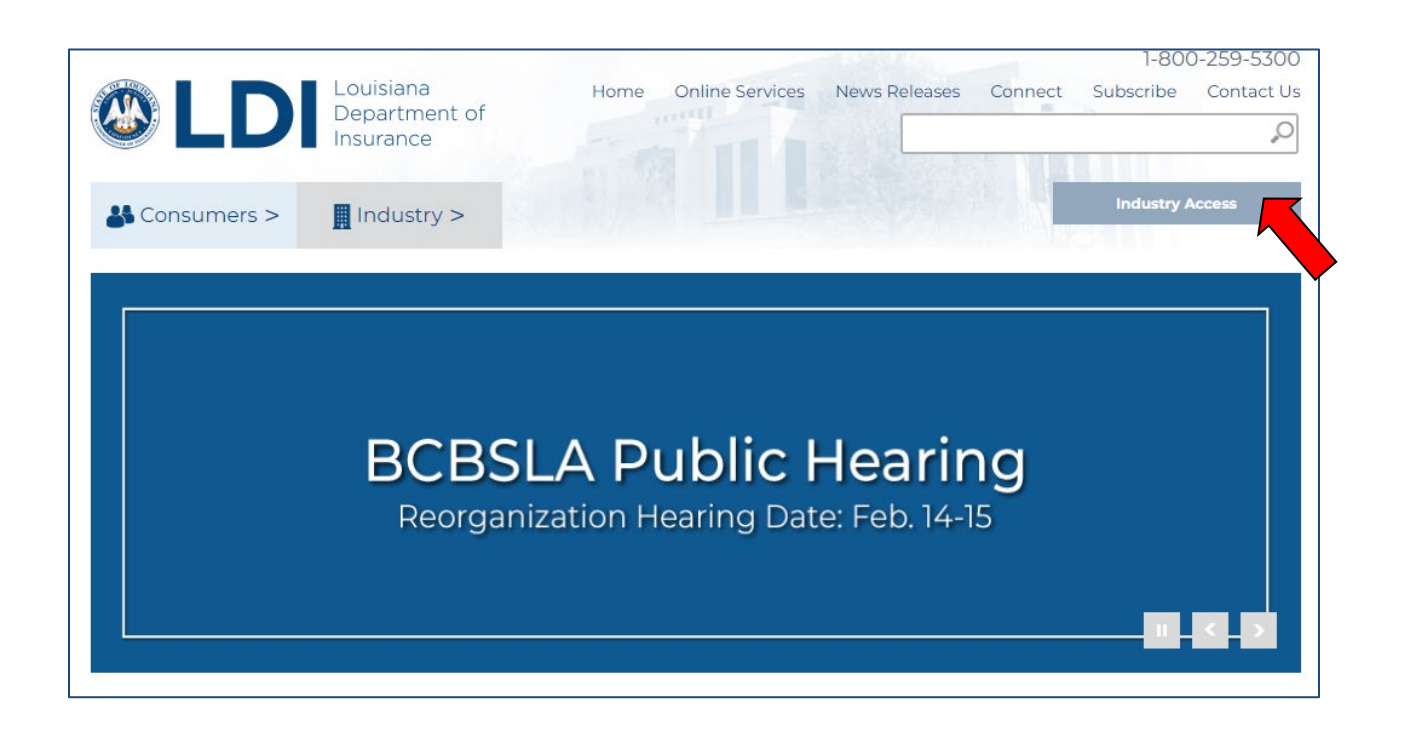

To gain access to the module, a user must first create a User ID with Industry Access, and then submit a request for module access. After module access is granted, users can log into Industry Access to reach the HIPAA module.

For complete instructions on this process, please reference the Industry Access Help Manual.

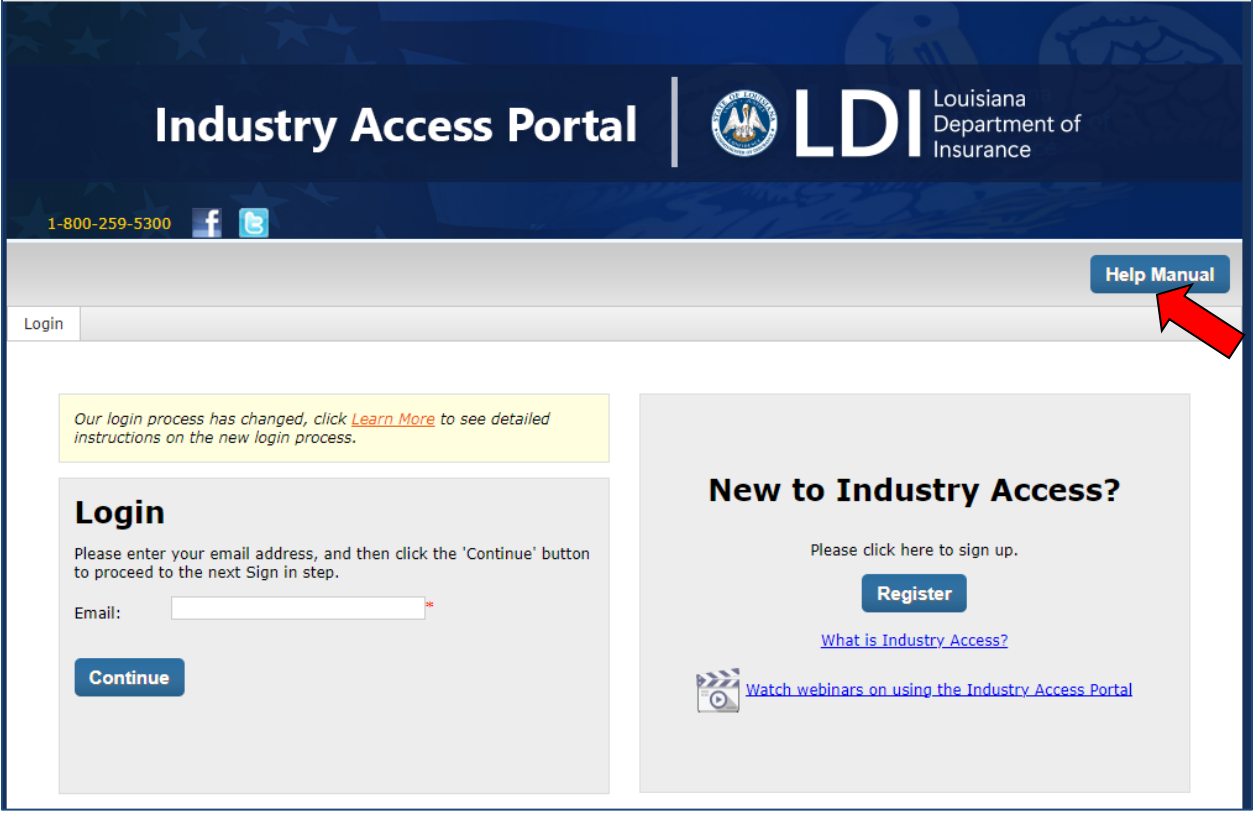

## <span id="page-4-0"></span>**Creating a New Assessment**

The HIPAA Assessment Filling screen will list all previously entered HIPAA assessment filings, if applicable. To begin creating a new assessment filing, click the "Create New Assessment" link. The HIPAA Assessment Worksheet will open.

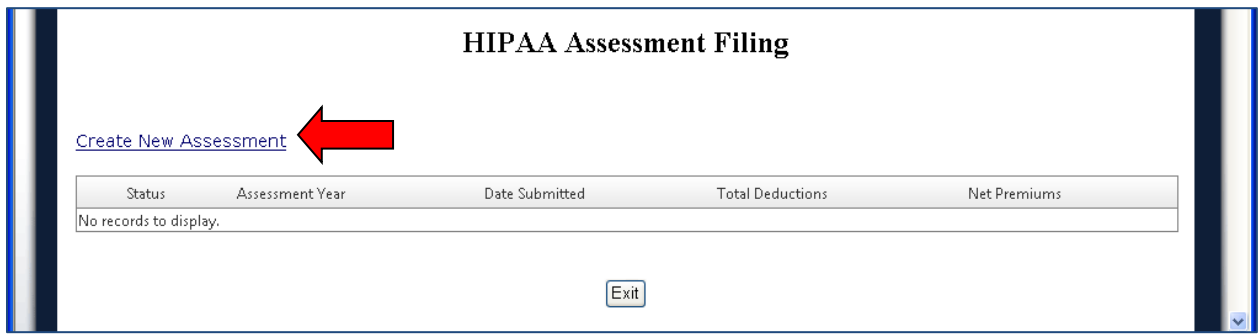

#### <span id="page-5-0"></span>**Contact Information Verification**

If available, contact information for the HIPAA assessment filer will automatically populate into the Contact Information Verification fields below. Users are required to verify if the information is complete and current. If the contact information is correct, please select the "The above information is correct" option.

If no information is available, users are required to fill out the Contact Information Verification section. Required fields are indicated with red asterisks (\*).

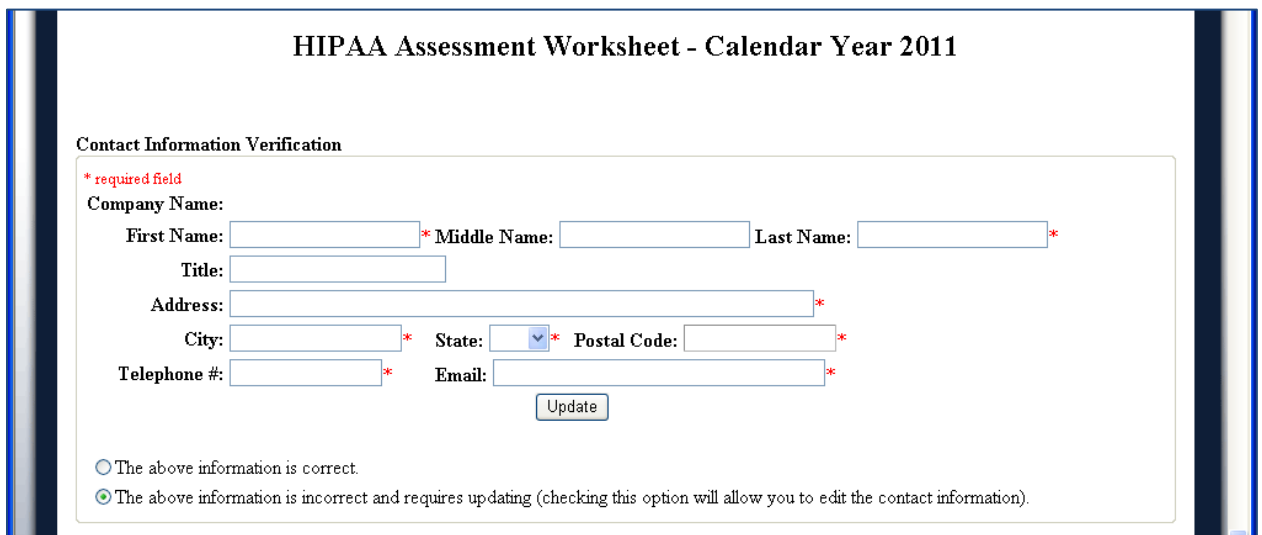

To enter contact information for an assessment, type the data into the required fields: First Name, Last Name, Address, City, State, Postal Code, Telephone #, and Email. Then click the "Update" button.

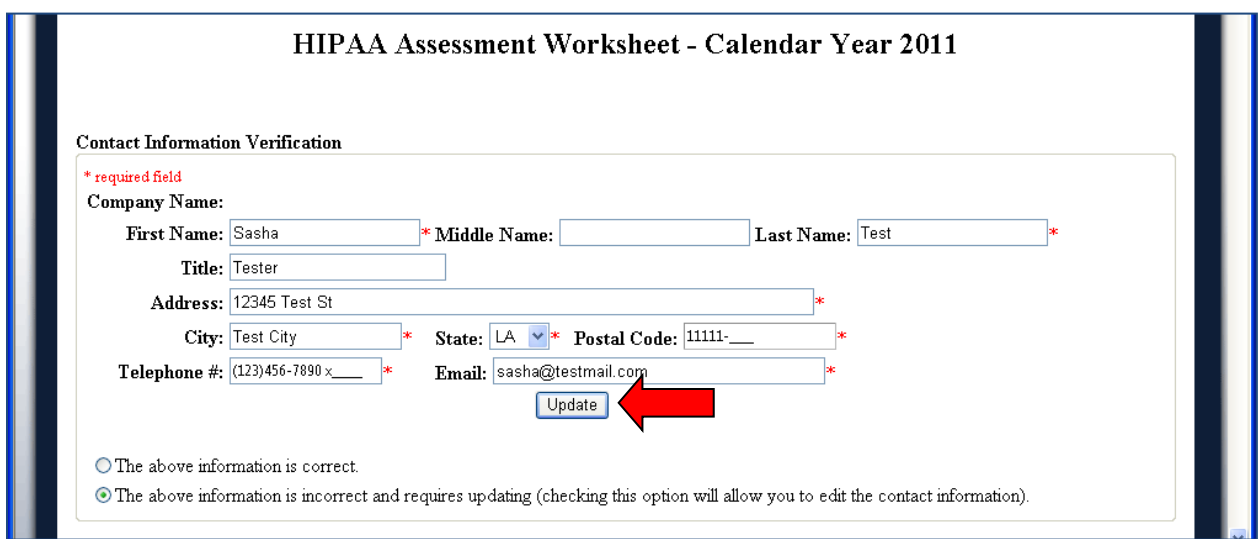

If the Contact Information is saved successfully, a pop-up window will appear. Click "OK" to continue.

The "Update" button will no longer be visible and the option that indicates that contact information is correct will be selected.

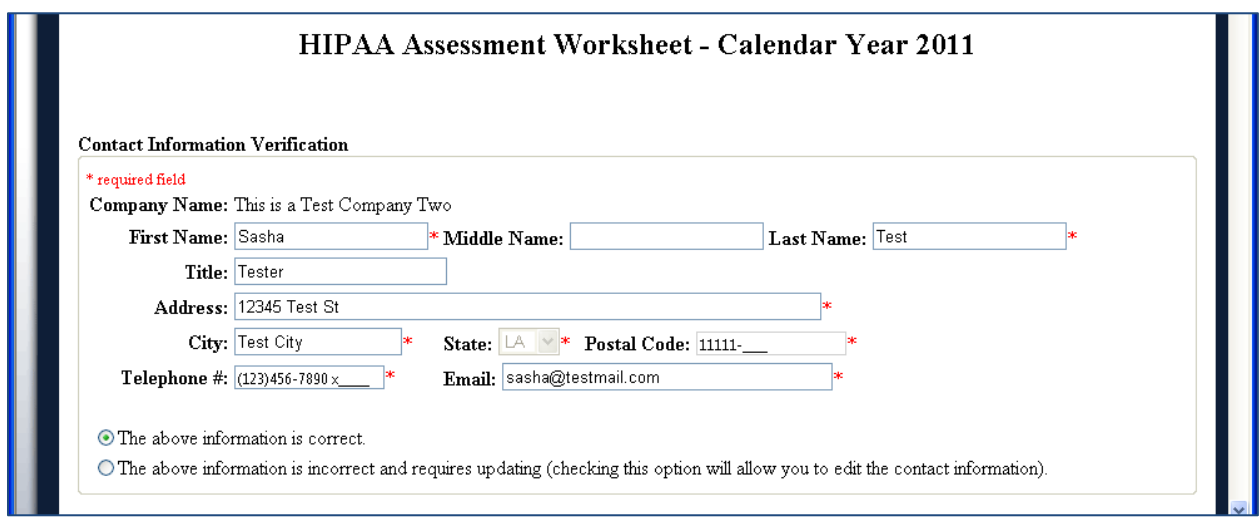

**NOTE:** To bring back the "Update" button for further editing, click the option to indicate that the information requires updating. The user must click the "Update" button to commit any changes to the database.

#### <span id="page-8-0"></span>**Enter Assessment Data**

To complete the assessment, data must be entered into Charts A, B, D, and F, and the HIPAA Annual Statement must be attached in the Attachments section.

#### *Chart A: Accident and Health Lines of Business*

In Chart A, enter the direct premium amounts for Accident and Health Lines of Business. The subtotal field will calculate the sum of these fields automatically.

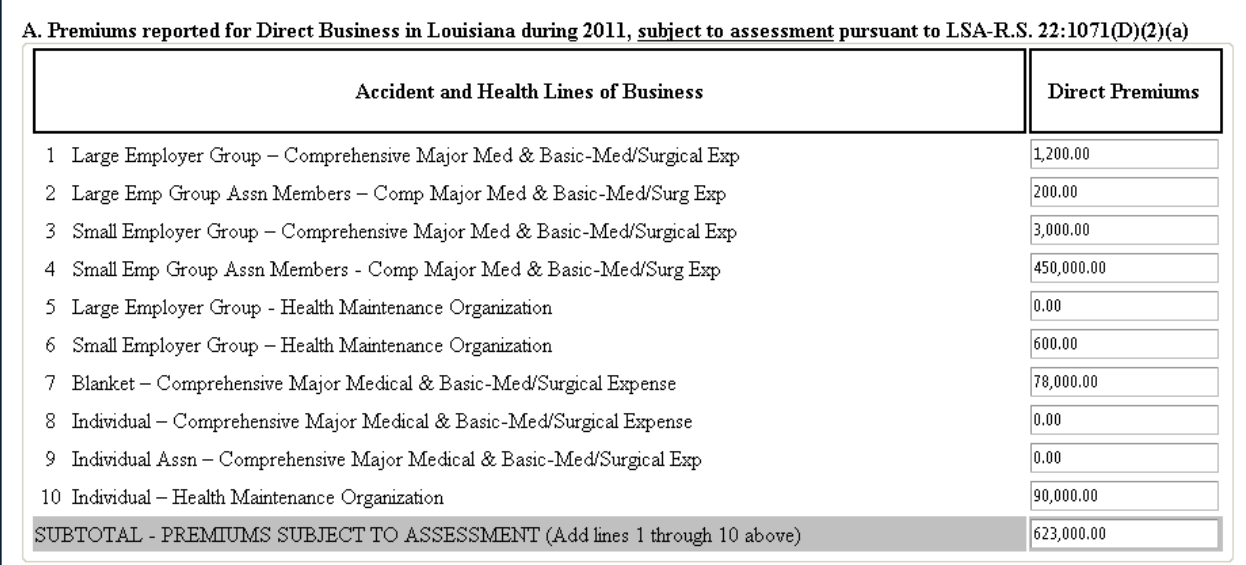

#### *Chart B: Exempted Lines of Accident and Health Business*

In Chart B, enter the amount of direct premiums for Exempted Lines of Accident & Health Business. The subtotal field will calculate the sum of these fields automatically.

**NOTE:** If a premium amount is entered for the "Other" field, users must enter a description in the blank field.

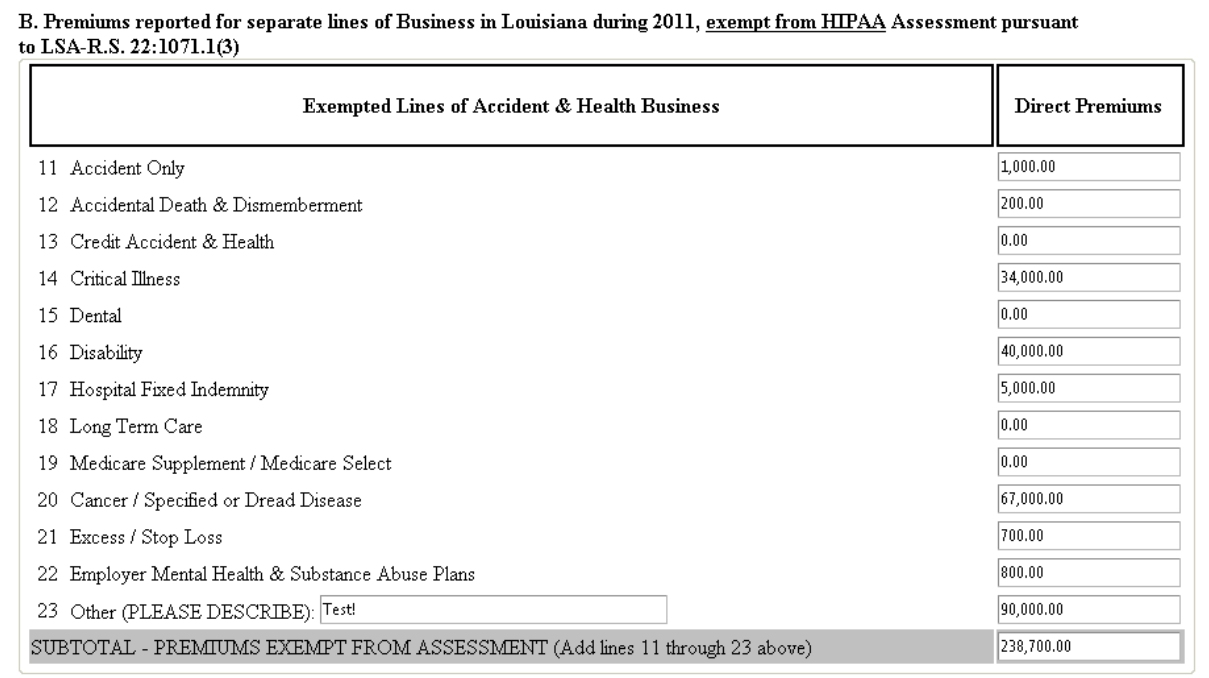

#### *Chart C: all Accident and Health Lines of Business*

Chart C will automatically calculate the total amount for direct premiums, adding together the amounts from Charts A and B.

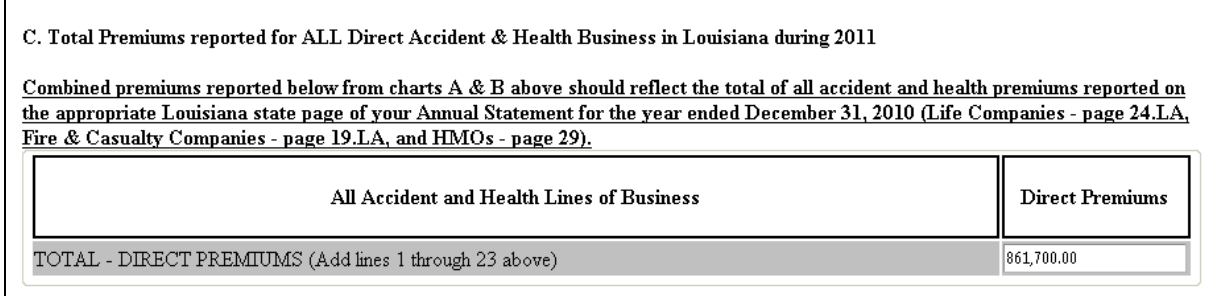

#### *Chart D: Allowable Deductions*

If there are any deductions, enter the premium amounts in to the Chart D fields. The subtotal field will calculate the sum of these fields automatically.

**NOTE:** If a premium amount is entered for the "Other" field, users must cite the statute, court decision, or other legal basis for the deduction in the blank field.

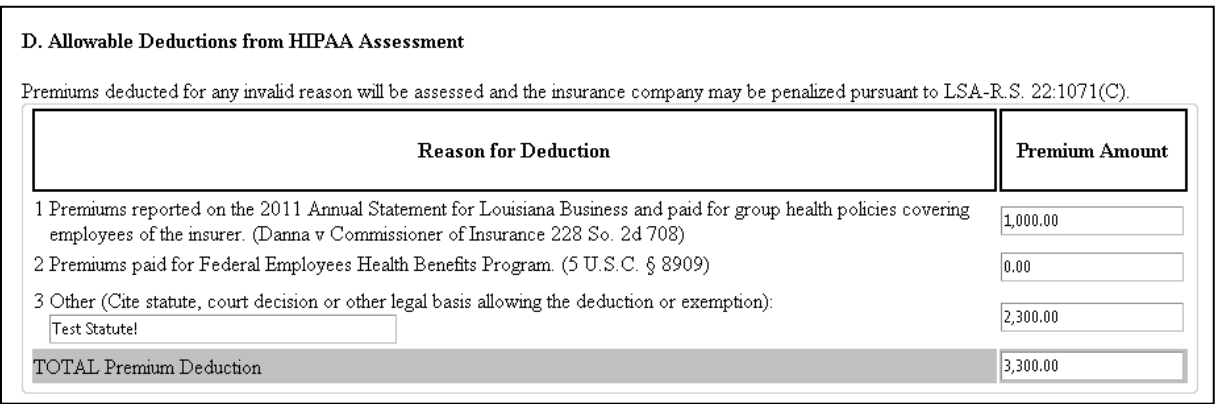

#### *Chart E: HIPAA Assessment Calculation*

Chart E will automatically calculate total net premiums subject to assessment, subtracting the amounts of Chart D from Chart A.

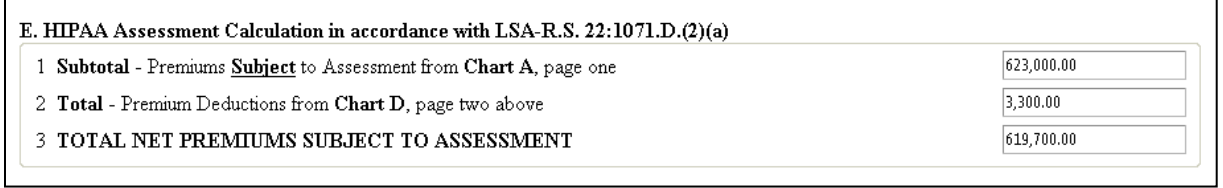

#### *Annual Statement Page*

To add an attachment, first click the "Browse" button of the Attachment control.

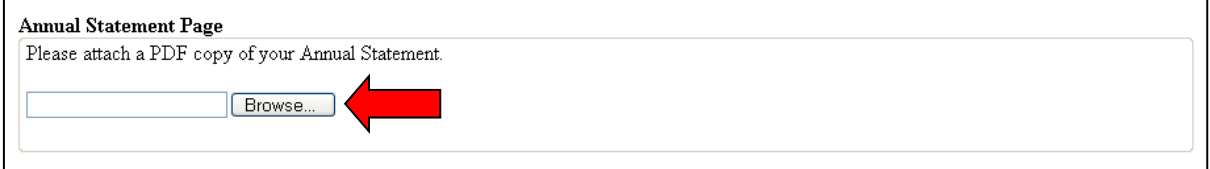

Locate the file on your device and select it.

The file name will load into the Attachment field. Only one file may be attached to the assessment filing. The file must be in PDF format.

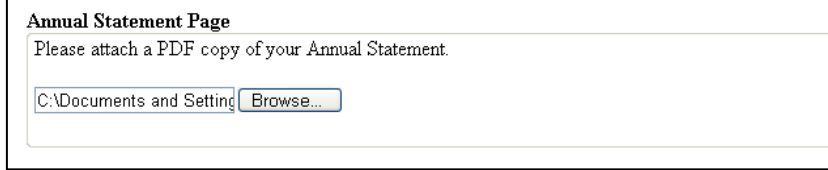

#### *Chart F: Verification of Lines of Business*

Chart F allows users to enter each line of business for which premiums were reported in Charts A and B.

To enter a line of business, select the Line Number from the dropdown box, enter the Policy Form Number, and select a Status from the dropdown box. Then click the "Add" button to enter the line into the grid.

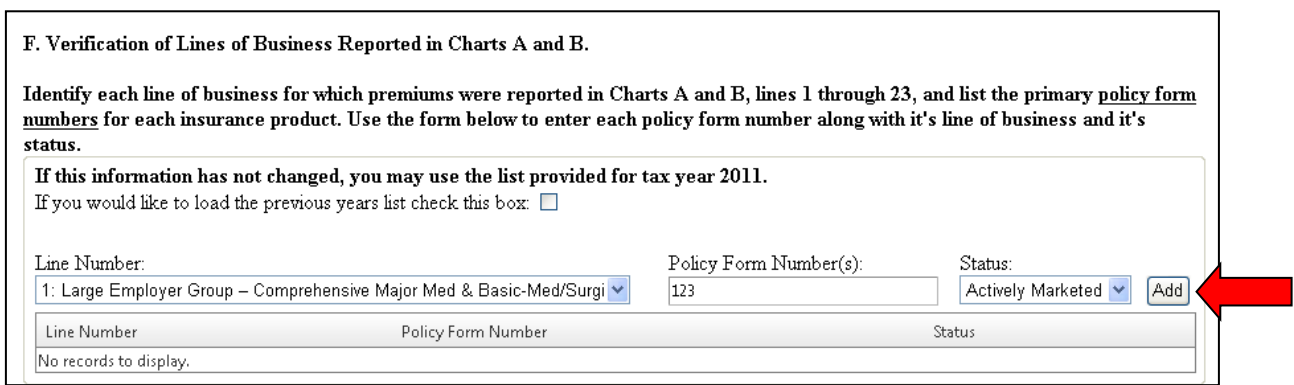

Continue this process until all lines of business have been entered. To remove a line of business from the grid, click the red "minus" icon.

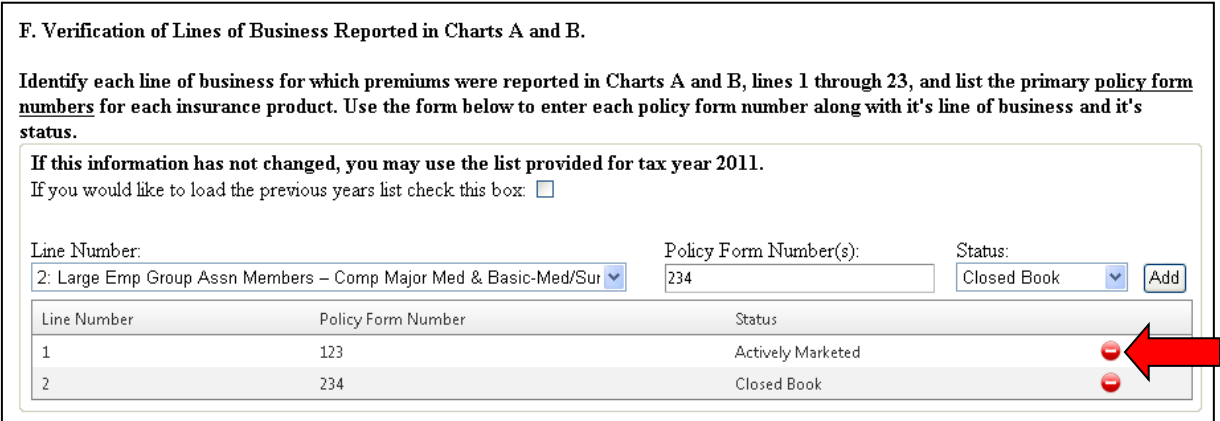

#### <span id="page-13-0"></span>**Save Assessment**

It is possible to save current progress on an assessment without submitting it to the Louisiana Department of Insurance. Saving an assessment allows users to return to it later for further editing. It will remain in "Pending" mode until submitted.

Click the "Save" button to save the assessment data.

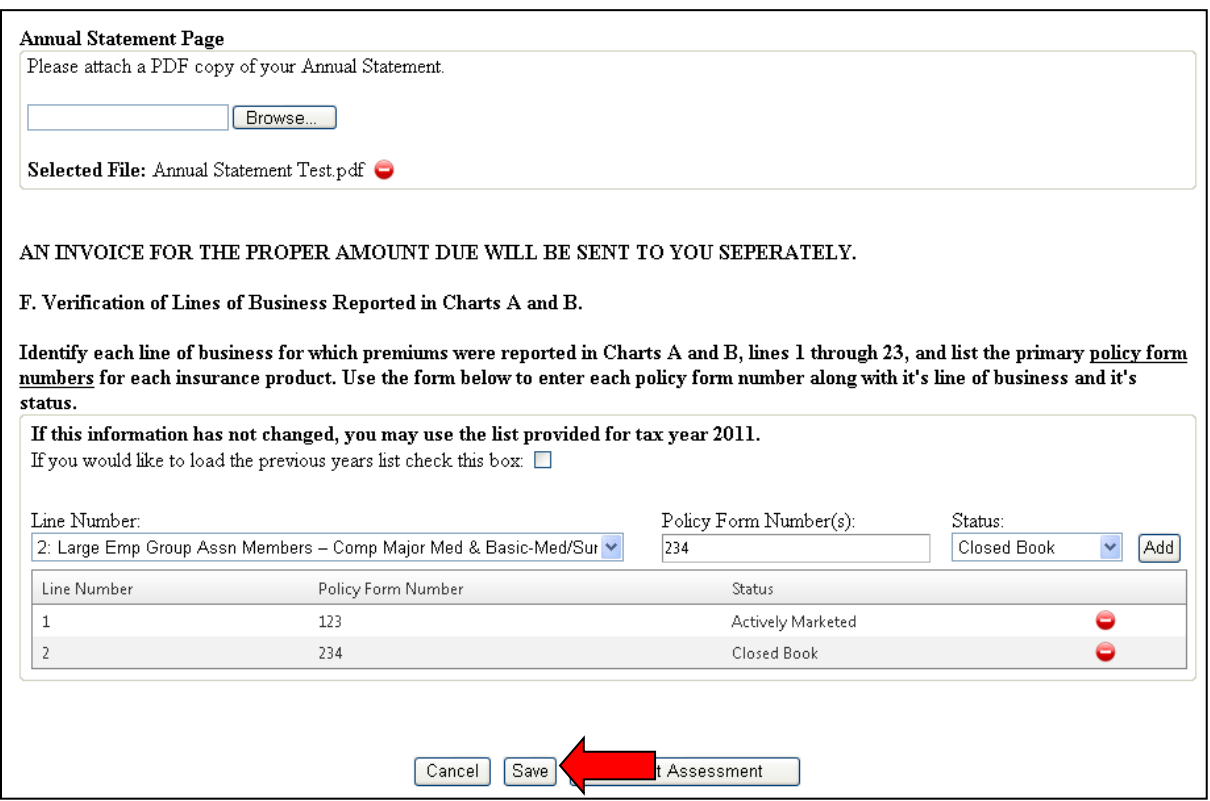

The user will be redirected to the HIPAA Assessment Filing screen. The saved assessment will now appear in the assessment grid. To access the assessment for further editing, click the "View" link.

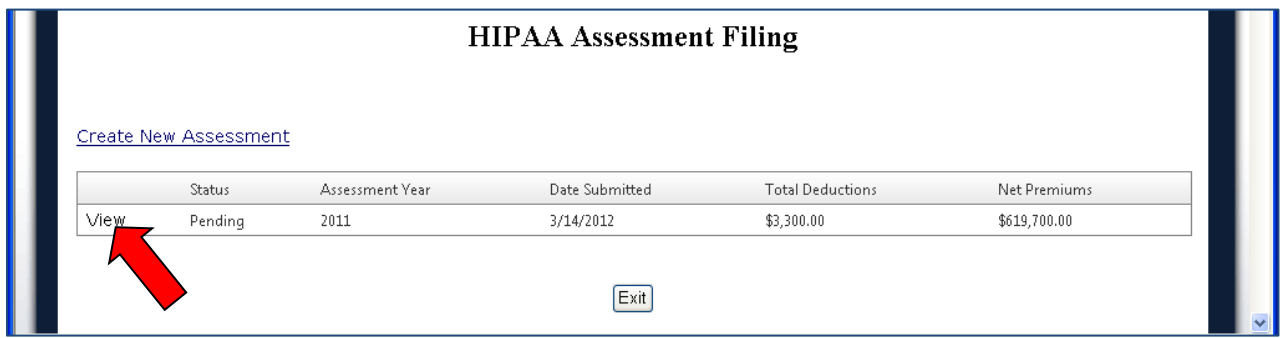

**NOTE:** When returning to an assessment, users are required to verify their contact information before the assessment can be submitted.

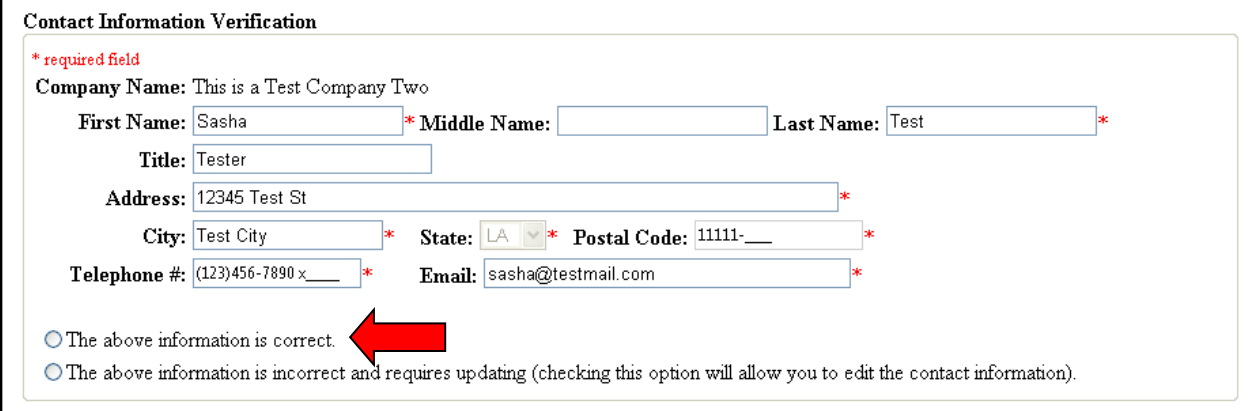

## <span id="page-15-0"></span>**Submit Assessment**

Once all assessment data has been entered, the contact information is verified, and the annual statement page is attached, the assessment is ready to be submitted. Click the "Submit Assessment" button to send the assessment to the Department for review.

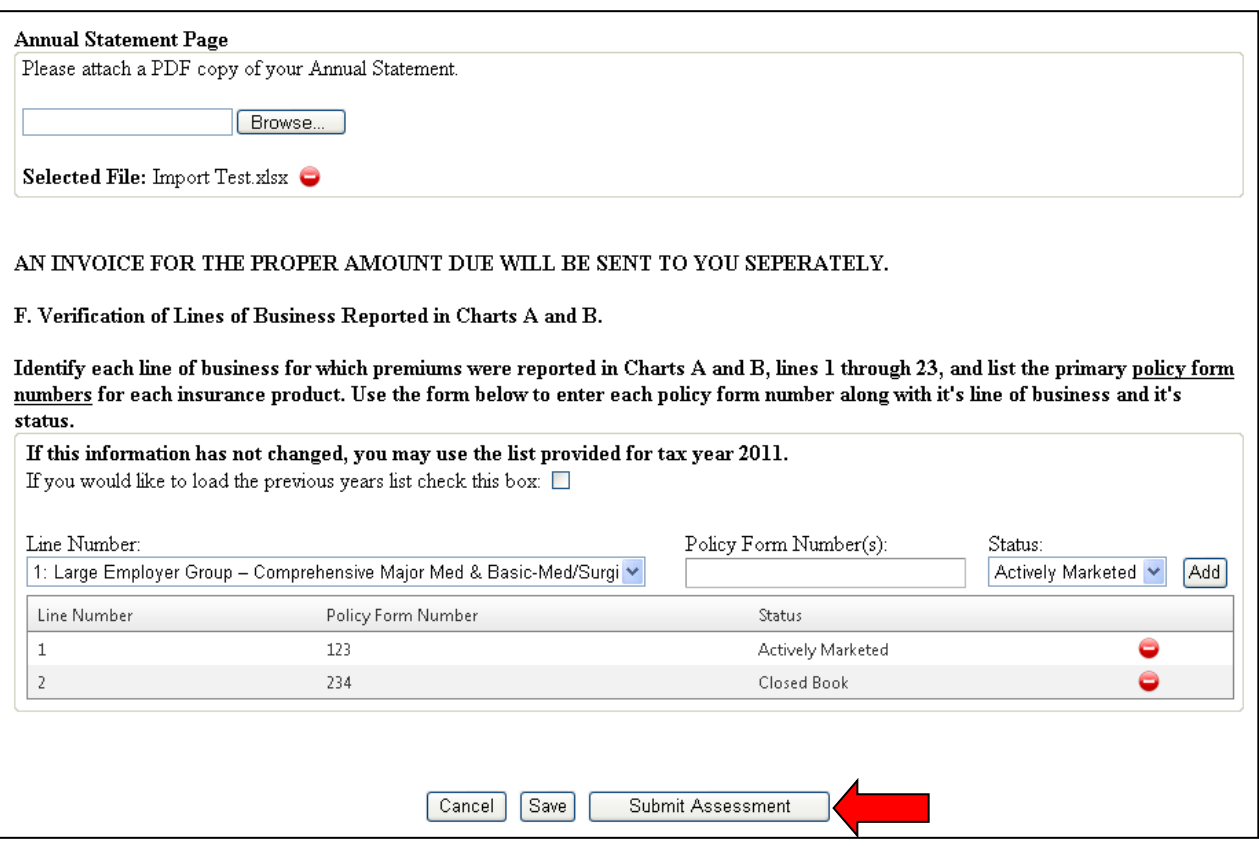

The Assessment Filing will now be set to "Complete" status and submitted. The user will be redirected to the HIPAA Assessment Filing screen. Assessments with a "Complete" status can no longer be edited.

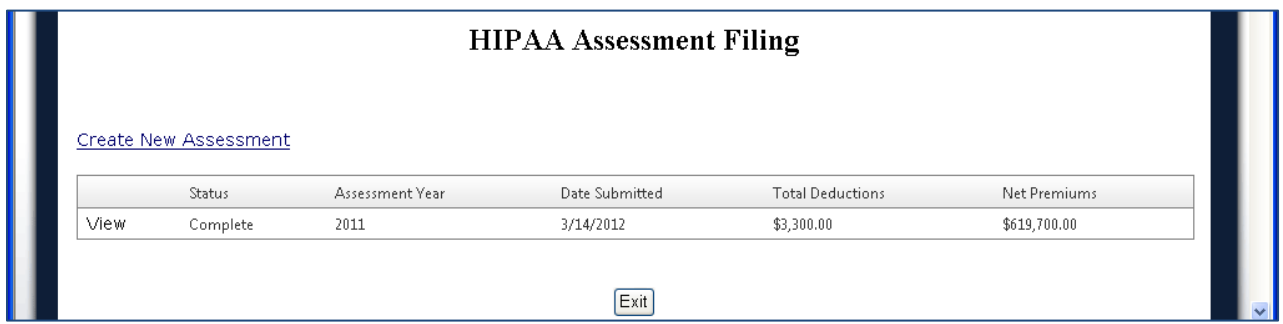

The system will generate an email to the user, confirming that the HIPAA assessment filing was received by the Louisiana Department of Insurance.

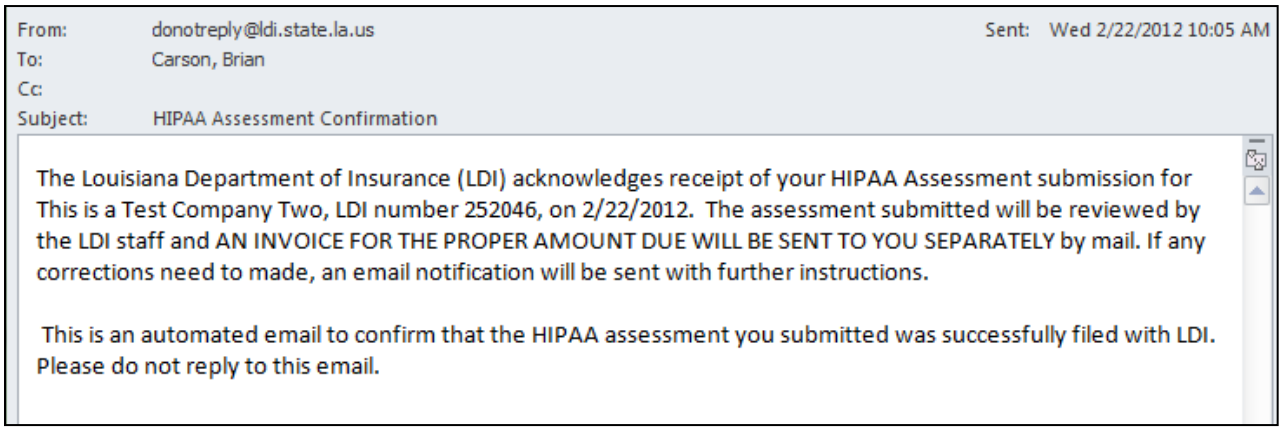